# KRAMER

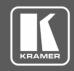

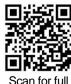

manual

## VIA GO Quick Start Guide

## **For Installer**

This guide helps you install and configure your VIA GO for the first time.

Go to <a href="www.kramerav.com/downloads/VIA GO">www.kramerav.com/downloads/VIA GO</a> to download the latest user manual and check if firmware upgrades are available.

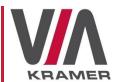

## Step 1: Check what's in the box

✓ VIA GO Collaboration Device

✓ 1 VESA mounting bracket

1 Quick start guide

✓ 1 Power adapter (19V DC)

## Step 2: Get to know your VIA GO

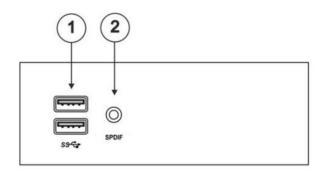

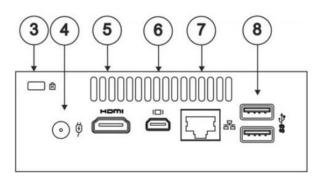

| # | Feature                    | Function                                                                                                    |
|---|----------------------------|----------------------------------------------------------------------------------------------------|
| 1 | USB 3.0 Connectors         | Connect to up to two USB devices.                                                                             |
| 2 | 3.5mm Mini Jack Connector  | Connect to earphones or a speaker (digital embedded audio from HDMI <sup>™</sup> and analog audio supported). |
| 3 | Lock Opening               | Connect to a security locking cable.                                                                          |
| 4 | Power Connector            | Connect to the 19V DC power supply.                                                                           |
| 5 | HDMI Connector             | Connect to an HDMI acceptor.                                                                                  |
| 6 | Mini DisplayPort Connector | Connect to a mini DisplayPort acceptor.                                                                       |
| 7 | RJ-45 Connector            | Connect to a LAN cable and to a network router (optional).                                                    |
| 8 | USB 3.0 Connectors         | Connect to up to two USB devices, for example, a keyboard and mouse.                                          |

The terms HDMI, HDMI High-Definition Multimedia Interface, and the HDMI Logo are trademarks or registered trademarks of HDMI Licensing Administrator, Inc.

# Step 3: Install VIA GO

Install VIA GO using one of the following methods:

VIA GO Quick Start (P/N: 2900-301153QS REV 7)

- Mount on a wall or the back of a display using the included VESA mounting bracket.
- Mount in a rack using the recommended Kramer rack adapter.
- Place on a flat surface.

P/N: 2900-301153QS

Rev: 7

## Step 4: Connect the inputs and outputs

Always switch OFF the power on each device before connecting it to your **VIA GO**. For best results, we recommend that you always use Kramer high-performance cables to connect AV equipment to **VIA GO**. Using third-party cables may cause damage!

- 1. Connect the keyboard and mouse.
- Connect an HDMI or DisplayPort display.
- Connect a Local Area Network (LAN) cable for connection to your network. OR

Use a wireless router for connecting to the device with Wi-Fi.

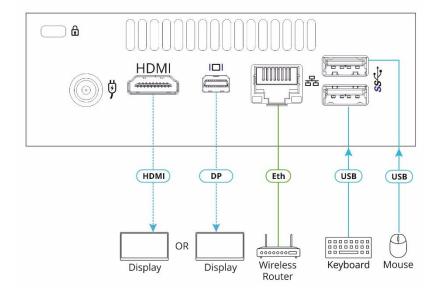

## **Step 5: Connect the power**

Connect the 19V DC power adapter to VIA GO and plug it into the mains electricity.

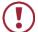

**Caution:** There are no operator serviceable parts inside the unit.

**Warning:** Use only the Kramer Electronics power adapter that is provided with the unit. **Warning:** Disconnect the power and unplug the unit from the wall before installing.

See www.KramerAV.com for updated safety information.

## Step 6: Configure VIA GO

A wizard guides you through configuration. If you choose to skip the wizard, follow these steps for configuration:

- 1. On the Kramer VIA dashboard, click Features > Settings.
- 2. Enter the User Name (default = su) and Password (default = supass) and click **Login**.

The VIA Settings window appears.

- 3. The VIA Settings tabs are:
  - LAN Settings Configure your network parameters and apply settings (DHCP is enabled by default).
  - System Controls Manage your display and audio settings, run control panel, select your language, etc.
  - Wi-Fi (when using built-in WiFi capability) Activated by default as "Standalone WiFi". Toggle the "On/Off" button to completely deactivate the built-in Wi-Fi module.
- 4. When you have finished defining settings, click Reboot to apply all settings. For more details, see the VIA GO User Manual.

#### Change the AP Wi-Fi mode (default mode)

Change or create your SSID for your wireless network and select your preferred Wi-Fi channel for this network:

- 1. Setup your Wi-Fi module as a secondary Access Point (for guests).
- "Enable Internet" (if the primary LAN network is connected to the Internet) OR
  - Select "Standalone Wifi" to create an autonomous network (without Internet access).
- 3. Click Apply.

#### Switch to Client Wi-Fi Mode

Attach your VIA GO as a client device to your main network:

- 1. Browse for and select an available network.
- 2. Enter the required password.
- 3. Click Apply.
- 4. Disconnect the LAN cable (if connected) before rebooting.

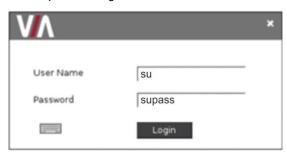

# KRAMER

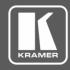

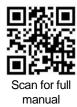

### VIA GO Quick Start Guide

### **For User**

This guide helps you participate in a meeting using VIA GO.

Go to www.kramerav.com/downloads/VIA GO to download the latest user manual.

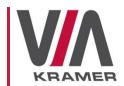

## Step 1: Connect your personal device to the proper network

Connect your personal device to the same Wi-Fi network used by the specific VIA GO device in your meeting room.

## Step 2: Run or Download the Kramer VIA app

For MAC or PC computer:

Enter the Room Name of the VIA GO device into your computer's browser.
The Welcome page of VIA GO appears.

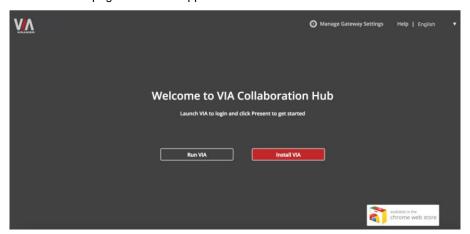

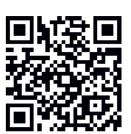

 Select Run VIA to execute the Kramer VIA app without downloading it. (Intended for guests who are using VIA only temporarily.)
OR

Select **Install VIA** to download the **Kramer VIA** app onto your computer. (Intended for regular users of the VIA.)

For iOS or Android devices:

• Download and install the free **Kramer VIA** app from Apple App Store or Google Play or scan the QR code above..

# Step 3: Join the meeting using Kramer VIA App

- 1. In the Room Name field of your Kramer VIA login window, enter the room name as it appears on the main display wallpaper (IP address of the **VIA GO** device).
- 2. In the Nickname field, enter a name for your device. This name appears on the main display when you present content.
- In the Code field, enter the 4-digit code as it appears in the lower left of the main display (if enabled).
- 4. Click Login to join the meeting.

|           | Welcome to VIA ! |
|-----------|------------------|
| Room Name | 172.16.253.1     |
| Nick Name | dave             |
| Code      |                  |
|           | Login            |
|           |                  |
|           |                  |

# Step 4: Using the VIA dashboard menu

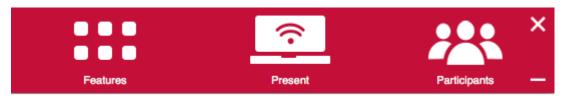

- Click Features to access VIA GO features.
- Click **Present** to present your screen to the meeting participants on the main display.
- Click Participants to see who else is connected.

# **Step 5: VIA GO Features**

For a complete, updated list of available features go to: www.true-collaboration.com/products.html#.

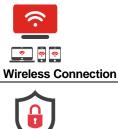

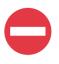

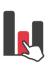

Do Not Disturb (DND)

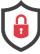

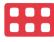

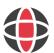

Native ePolling

**Powerful Content Security** 

**Customizable Features** 

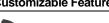

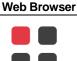

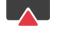

**Mobile Mirroring** 

**VIA Pad Compatible** 

**Third-Party Apps** 

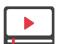

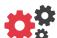

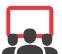

**Full HD Video Streaming** 

**VIA Site Management (VSM)** 

Digital Signage (available as an optional license)

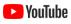

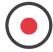

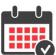

Integrated YouTube Player

Recording

**Calendar Integration** 

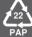